## QUICK GUIDE CREATE USER GROUPS

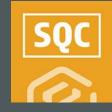

## CREATE A SUBCONTRACTOR USER GROUP

By assigning members to user groups, your subs can see events even if they're outside of their current user assignments.

- 1. Select a project.
- 2. Click on Settings.
- 3. Select an SQC product.
  - A. If using Compliance, click on Settings > Compliance > Module Settings.
  - B. If using Completions, click on Settings > Completions > Module Settings.
- 4. Select a Module tile.
- 5. Click Project Settings.
- 6. Turn the User Groups toggle **On**, then click on → **Open User Group**.

User Groups

Enabling user groups for the project will allow user groups to be created and managed as well as associated with desired events/tasks.

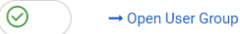

- 7. Click Create User Group.
- 8. Complete all fields in the Create User Group pop-up.
- 9. Click Save.

NOTE: Only those users with access to the specific project in Module Settings > User Assignments, will appear as options.

## ASSIGN USER GROUP MEMBERS THEIR ASSIGNMENTS

For proper collaboration, it's vital that users see all the events and tasks that are assigned to categories they are assigned to.

- 1. From within the chosen SQC module's Module Summary, select the **User** Assignments tab.
- 2. Search for and locate an individual.
- 3. Click on their hyperlinked name to open the record.
- 4. Click the Add Assignments icon.
- 5. Be specific in selecting the appropriate organizations or projects.
- 6. Click Next.
- 7. Check the appropriate Categories.
- 8. Click Next.
- 9. Select the appropriate Role(s).
- 10. Click Done.
- 11. Repeat as needed.
- 12. Click Close.

## PROVIDE VISIBILITY OF EVENTS OR TASKS TO SUBS

Providing visibility to events or tasks is easy to accomplish if a sub simply needs access to see a particular event outside of their current user assignments.

- 1. In the module where you previously set up a User Group, open a published form or task.
- 2. Select the **User Groups** icon.
- 3. Select the user group(s) to assign.
- 4. Click the **X** to close.
- 5. Add required content.
- 6. Click Save & Close.

As a result, this event or task will now appear in the subs All Events or All Tasks register, even if the sub isn't assigned to that category.

NOTE: No programmatic notification is sent in this situation.